## Esegui l'accesso al registro elettronico

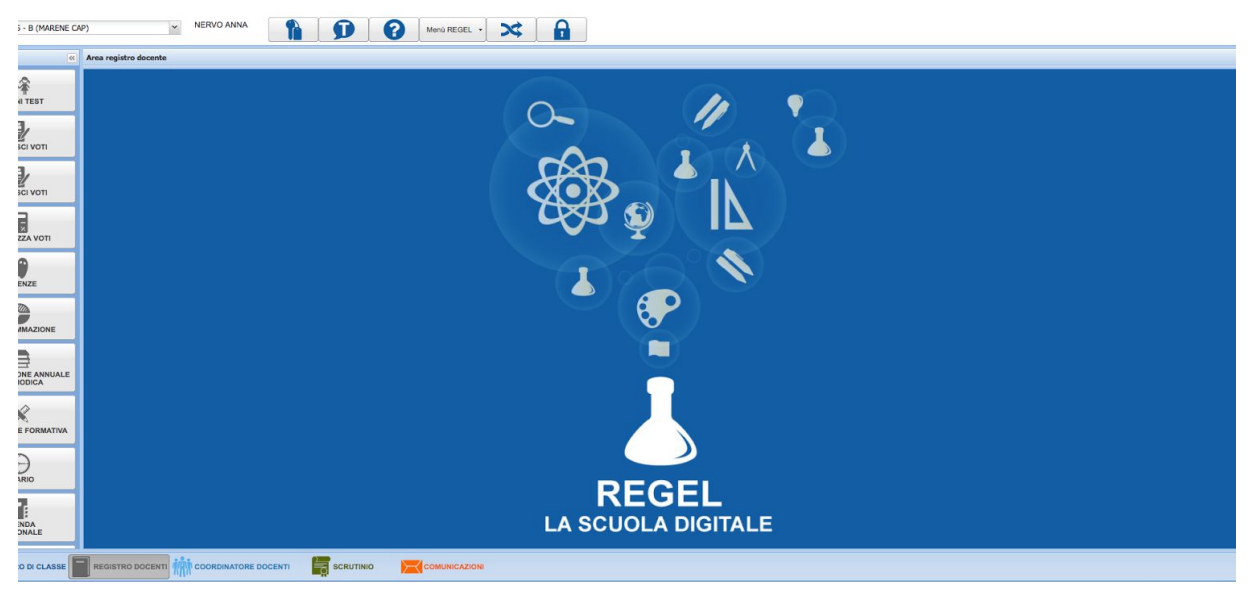

## Cerca il pulsante Menu REGEL e clicca su modulistica

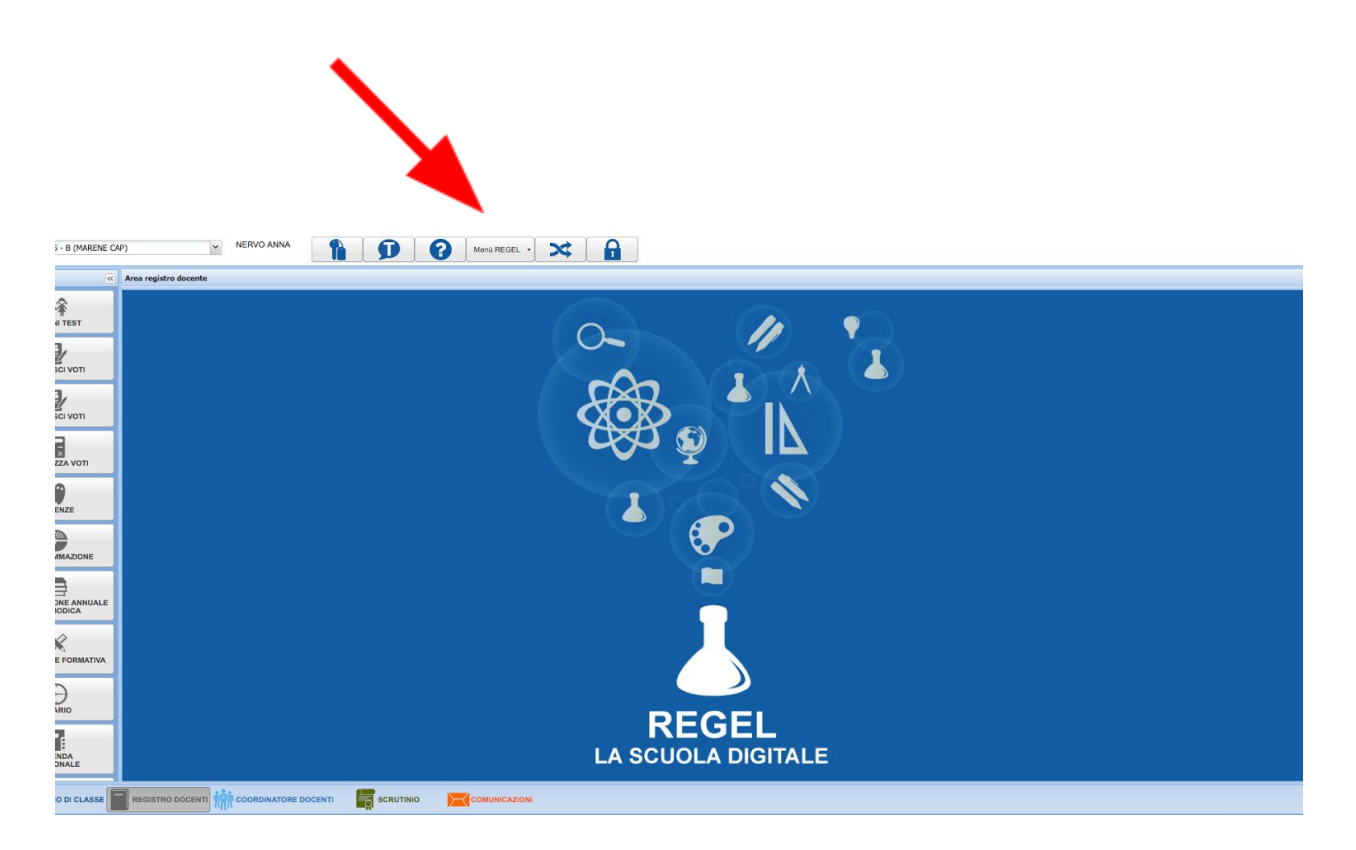

Si apre una pagina nuova dove trovi a sinistra l'elenco dei moduli necessari per le pratiche da fare con la Segreteria. Non troverai più i moduli in cartaceo sul sito

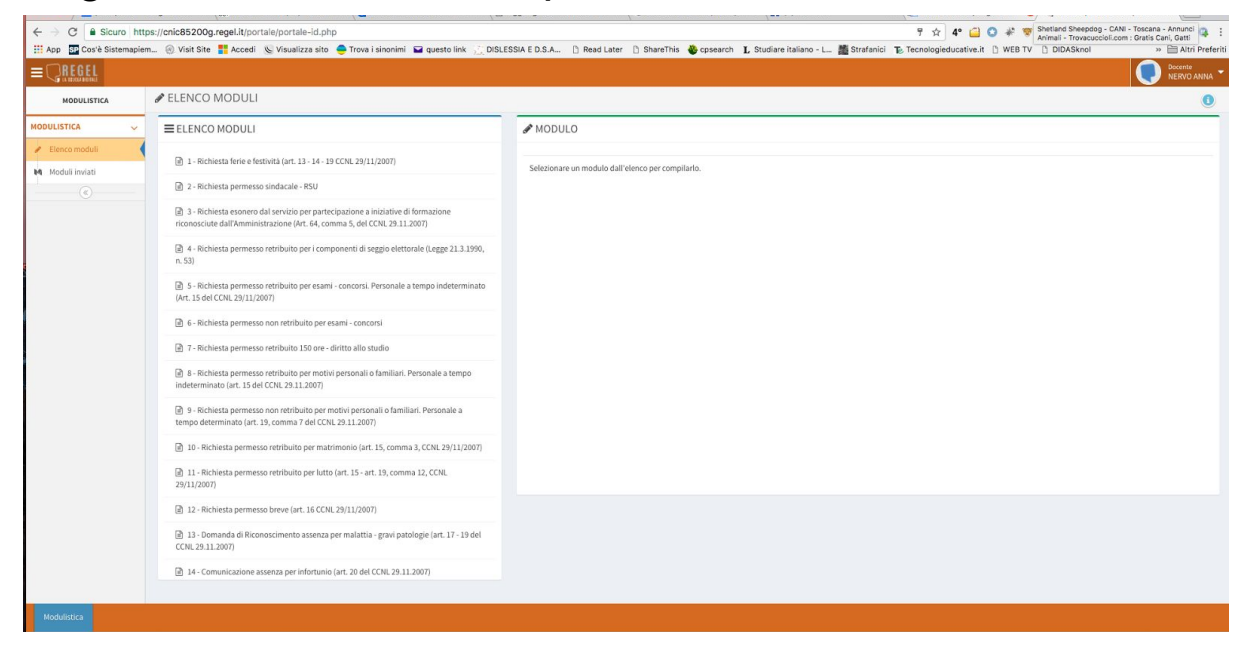

Per utilizzare un modulo è sufficiente cliccare sul suo nome. Apparirà a destra con i campi da compilare. Sono tutti obbligatori con un asterisco.

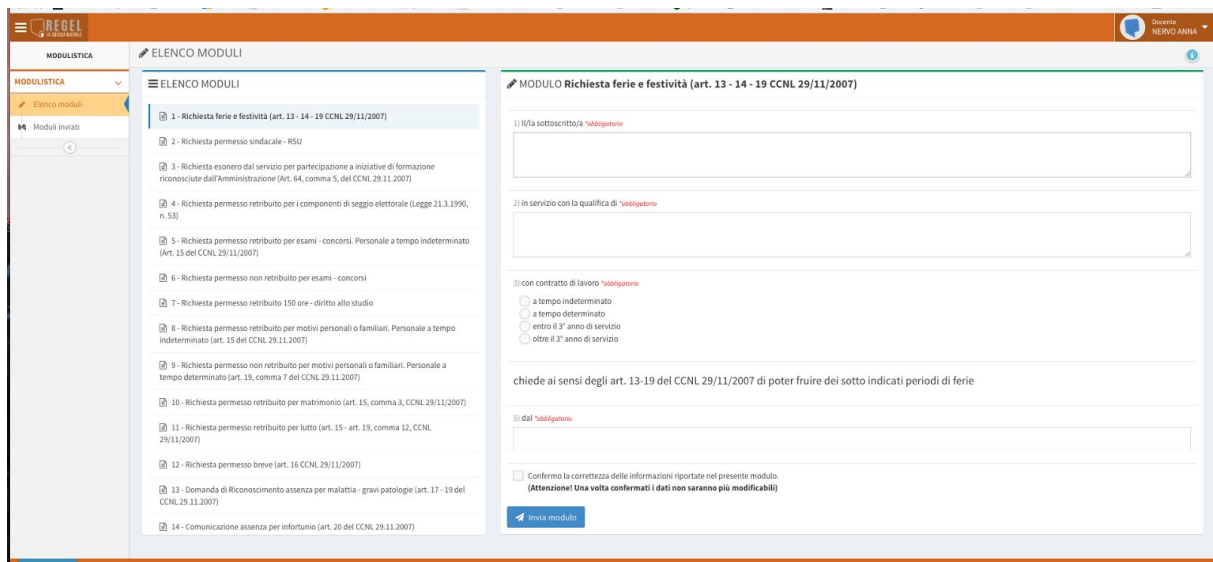

Quando hai compilato il modulo in ogni sua parte, al fondo della pagina puoi vedere il tasto invio di colore azzurro e un riquadro con il tuo nome e i dati personali. Per poter inviare bisogna dichiarare la conformità delle informazioni cliccando sul quadratino apposito

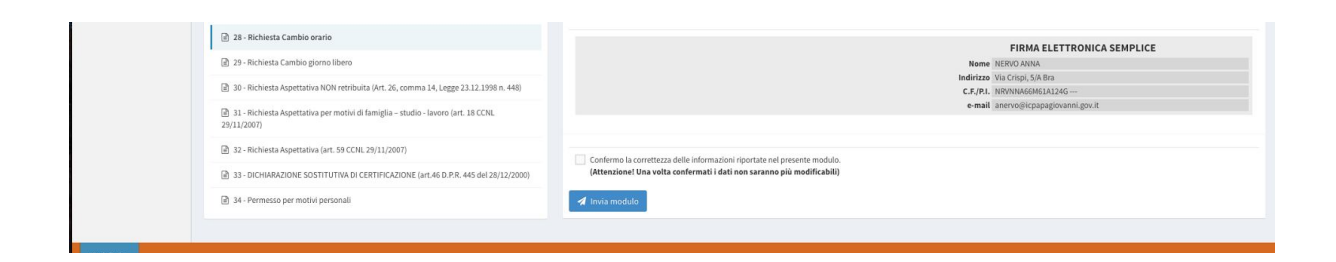

Se clicchi su moduli inviati puoi visualizzare l'elenco dei moduli che hai compilato e controllare lo stato di lavorazione della tua pratica.

Cliccando sull'icona dell'occhio, puoi visualizzare nella finestra a destra il modulo compilato

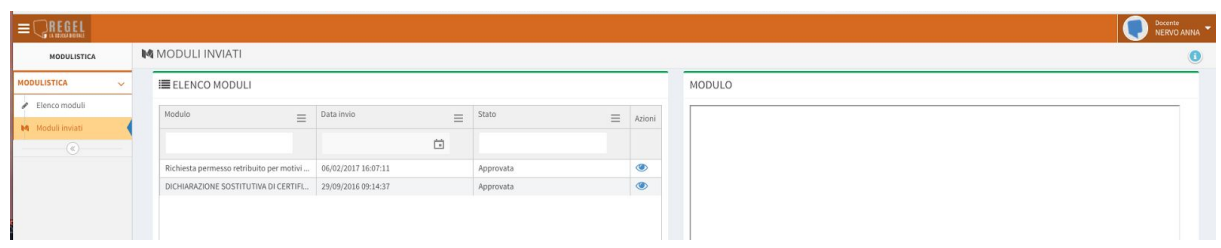

Ecco due esempi

Uno con la dichiarazione sostitutiva che autocertifica con un campo di testo libero una dichiarazione che devi fare alla Segreteria in caso di necessità particolari.

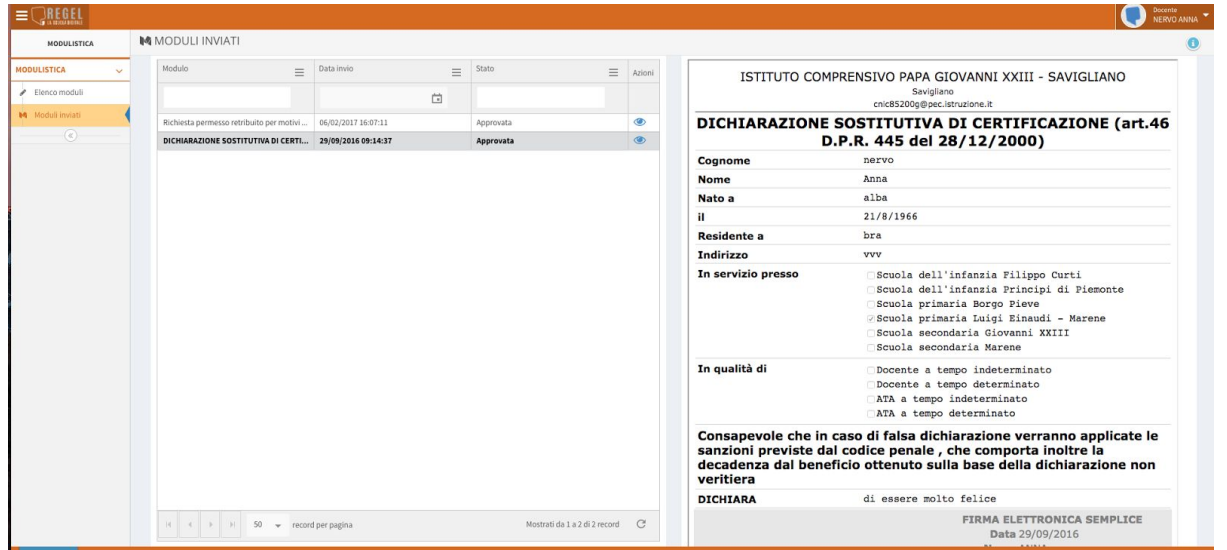

Uno compilato seguendo il modello predefinito dove si clicca o si aggiungono le informazioni richieste.

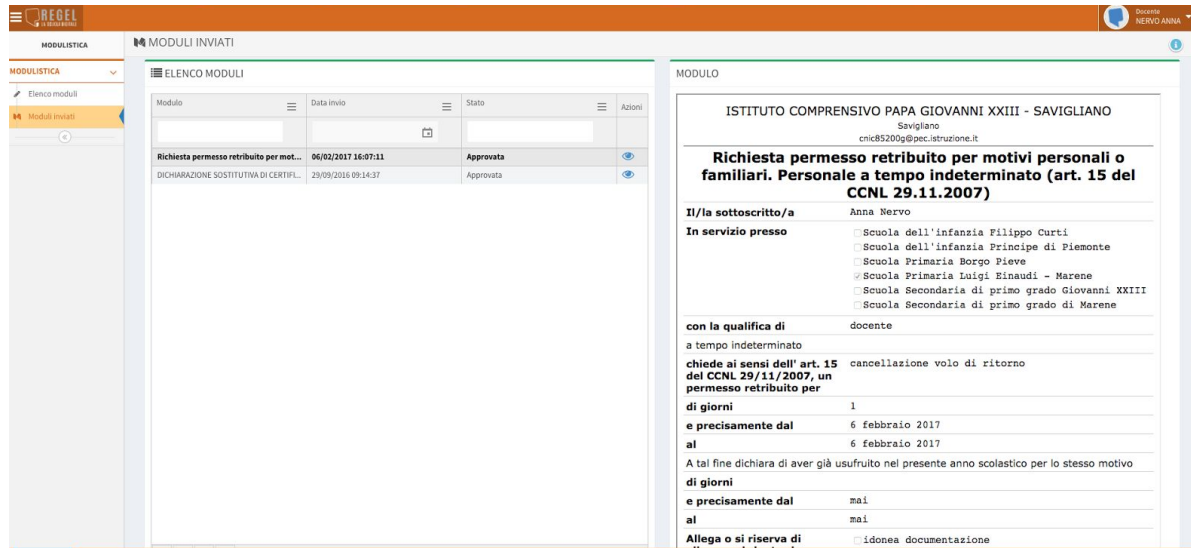

Se hai dubbi o domande da farmi, scrivimi all'indirizzo anervo@icpapagiovanni.gov.it

Anna Nervo